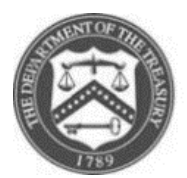

# **Emergency Capital Investment Program**

# **User Guide for Submission of the Quarterly Supplemental Report**

v.1, 7/19/2023

The following guide is intended to aid users to access and submit the Quarterly Supplemental Report(QSR) to Treasury through the ECIP Investment Monitoring Portal and Compliance Tracker (IMPACT). It is not the instructions for completing the substance of the report. Full instructions can be found on the Emergency Capital Investment Program (ECIP) webpage by clicking [here.](https://home.treasury.gov/policy-issues/coronavirus/assistance-for-small-businesses/emergency-capital-investment-program) Please note that for purposes of this guide, only images for insured depository institutions (IDIs) and holding companies are shown. The functionality and steps are the same for credit unions*.* Contact the ECIP Team with any questions or concerns at [ecip@treasury.gov.](mailto:ecip@treasury.gov)

# **Table of Contents**

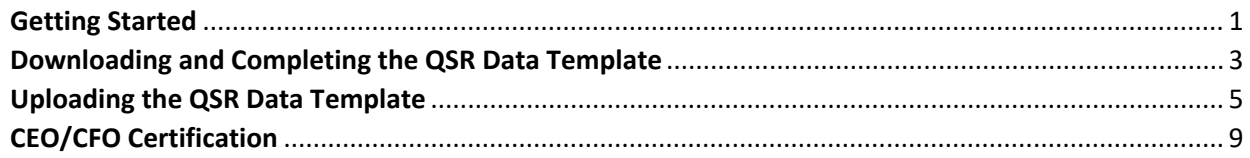

# <span id="page-0-0"></span>**Getting Started**

- 1. Start on the homepage of the CARES portal: [https://portal.treasury.gov/CARES.](https://portal.treasury.gov/CARES)
	- a. You will be required to log in using ID.me.
	- b. If you do not have an Id.me account pleas[e read detailed instructions on how to](https://home.treasury.gov/system/files/136/ECIPApplicationPortalRegistration_DetailedInstructions.pdf) [register with ID.me.](https://home.treasury.gov/system/files/136/ECIPApplicationPortalRegistration_DetailedInstructions.pdf)
- 2. When you first log in to the portal, read and then dismiss the warning that pops up.

*-continued on next page-*

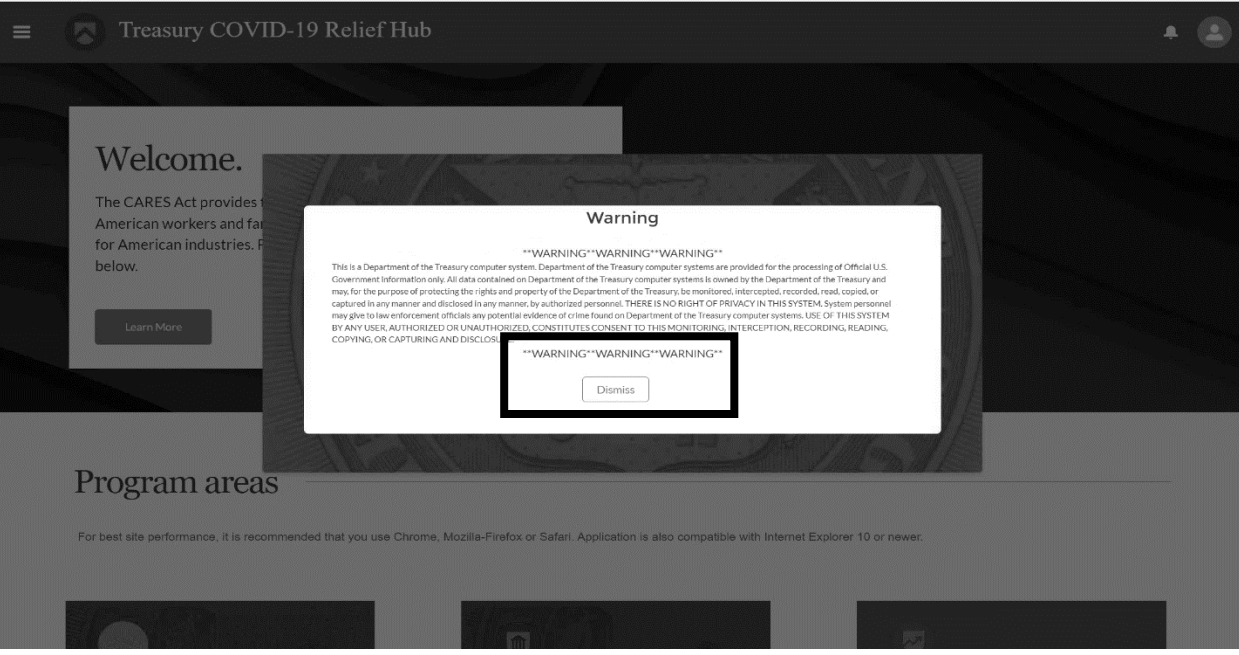

3. After you dismiss the warning, you will be taken to Treasury COVID-19 Relief Hub's Welcome banner. Scroll down and the top right card in the Program areas section should show "Emergency Capital Investment". Click on the card to go to the ECIP landing page.

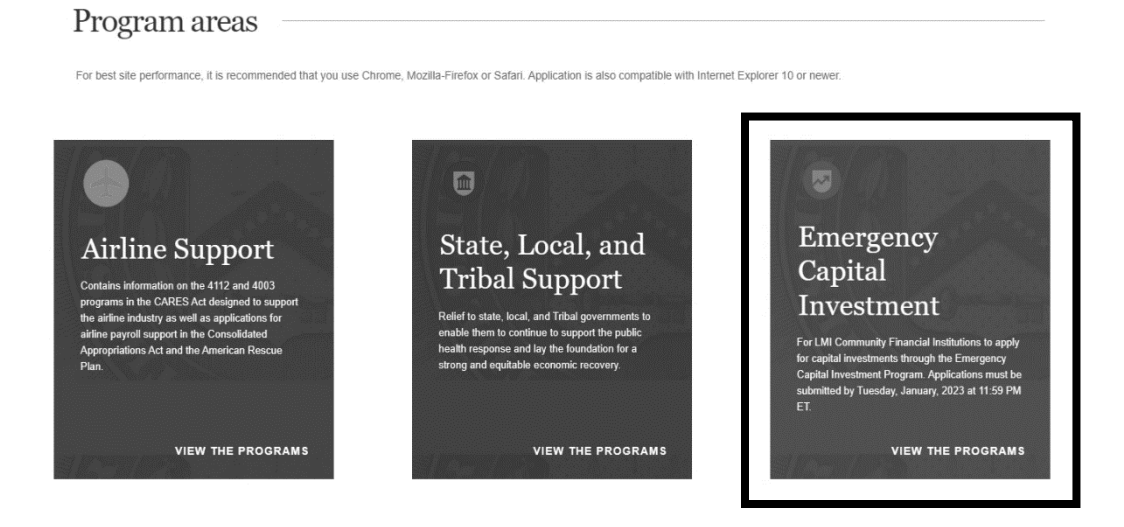

#### <span id="page-2-0"></span>**Downloading and Completing the QSR Data Template**

4. You are now in the ECIP IMPACT system. From the ECIP landing page, to get to the Quarterly and Baseline Reports, click on the Supplemental Reporting tab on the left side of landing page.

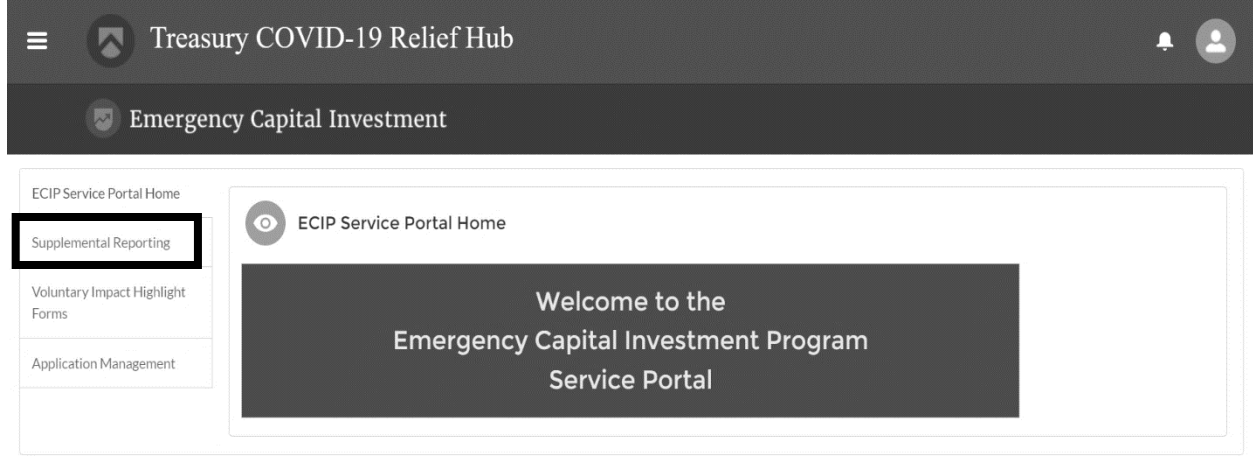

5. Once you click on the Supplemental Reporting tab, pre-populated QSRs for each reporting period will be shown. The reports should be sorted such that "Incomplete" reports are shown first. Look for the applicable report year and quarter, then click on the link for the corresponding report under the "ECIP Compliance Report Name" column. The status of any report that has not been submitted will be "Incomplete".

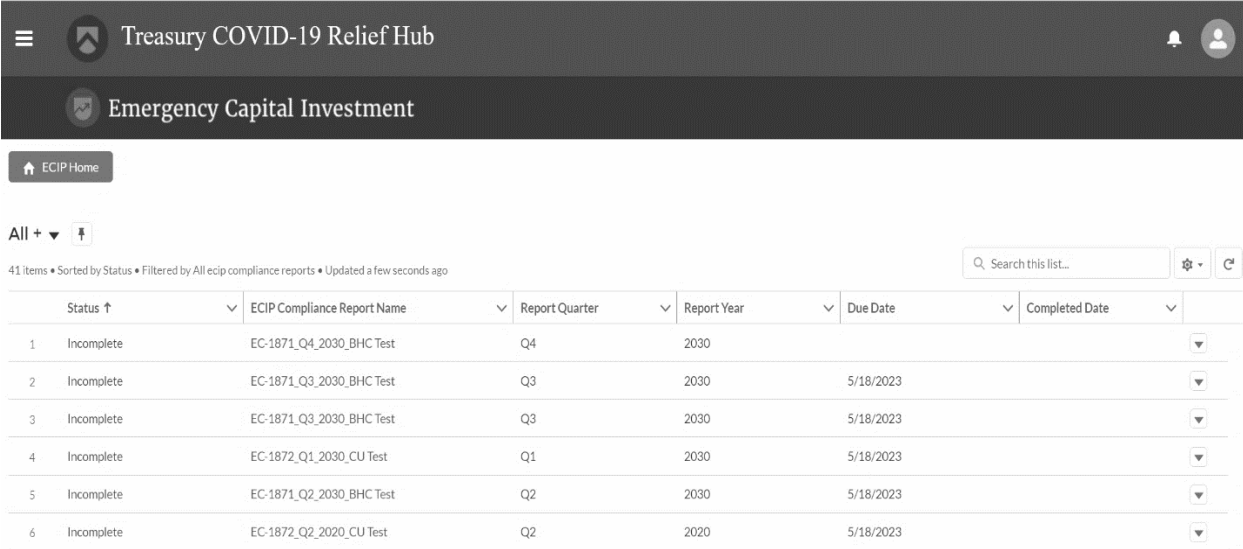

- 6. Upon landing on the next screen, note that copies of the instructions and glossary are available for reference. The templates should be prepared in accordance with the posted instructions.
	- a. Once you are ready, click the BHC Quarterly Supplemental Report Data tab (Bank or Holding Company) (or CU Quarterly Supplemental Report Data tab in the case of credit unions).

b. Check the header information to verify that the reporting period matches the period for which you want to report.

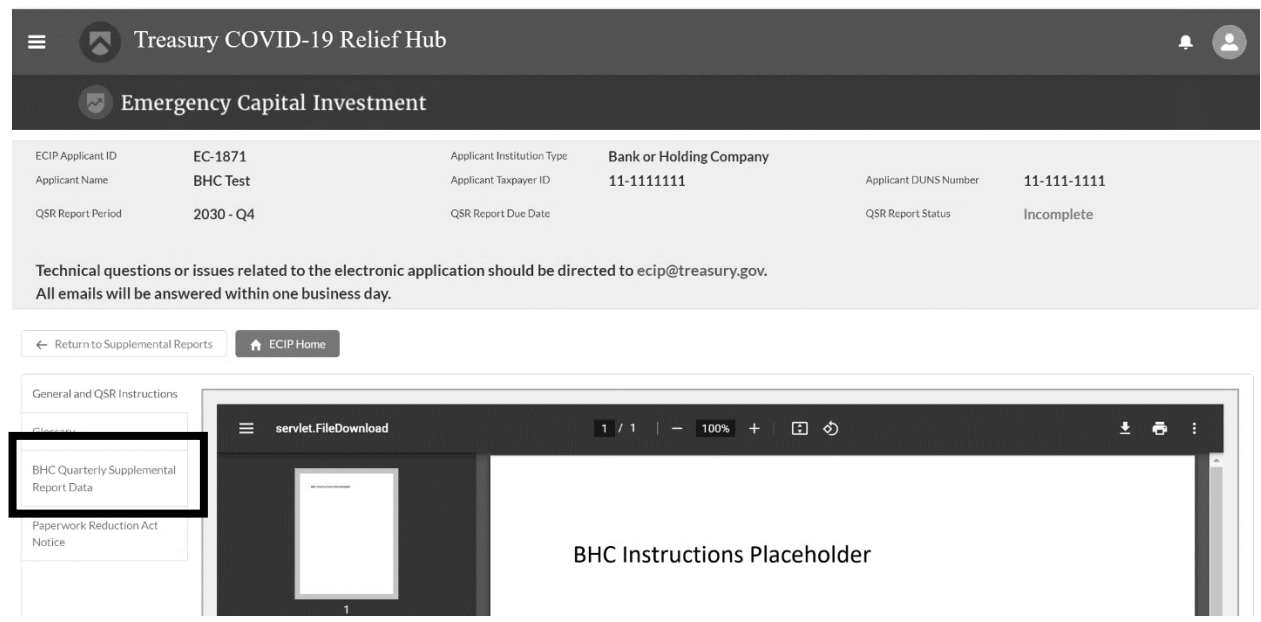

7. General instructions are provided on the BHC (or CU) Quarterly Supplemental Report Data Page. Below those instructions is a link to the QSR reporting template. Please note that the versions on the Treasury ECIP webpage and within the IMPACT portal are the same, so either can be used.

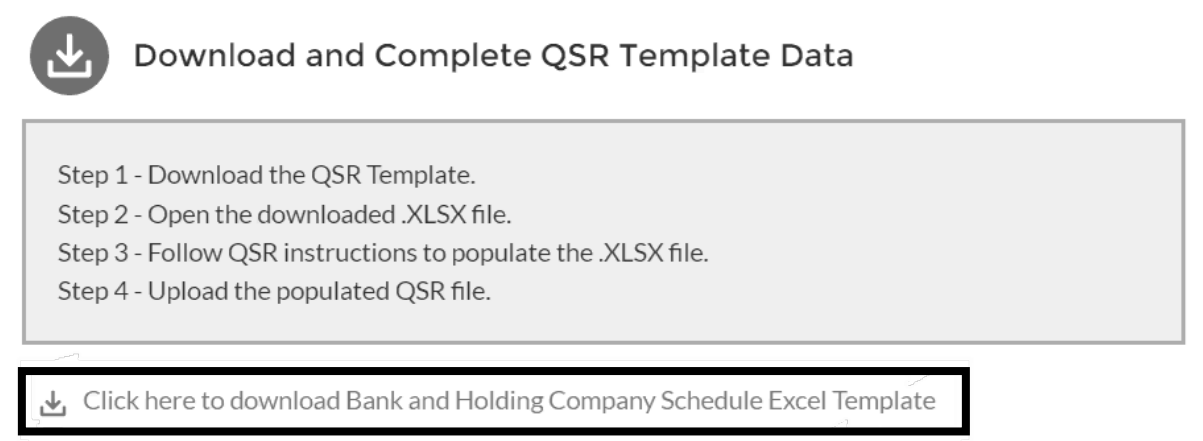

- 8. When you download and open the template, you should see several tabs at the bottom. These correspond to the Schedules to be filled out. **ONLY certain Schedules are required at certain times**. In the case where a particular schedule is not required, you do not need to fill it out with any data.
	- a. **Do not change any formatting, add rows or columns, or make any other alteration to the template.**
- b. **Do not enter commas, decimal points, dollar signs, letters, or symbols. For all Schedules other than any of the Schedule D's, Participants are to enter zeros in any column or row for which the Participants does not have origination data to report. Do not leave data blank.**
- c. **For the Schedule D's, an entire row can be left blank, or should be completely filled out.**
- d. **Make sure you fill out all the sheets that are required for the current Report.**

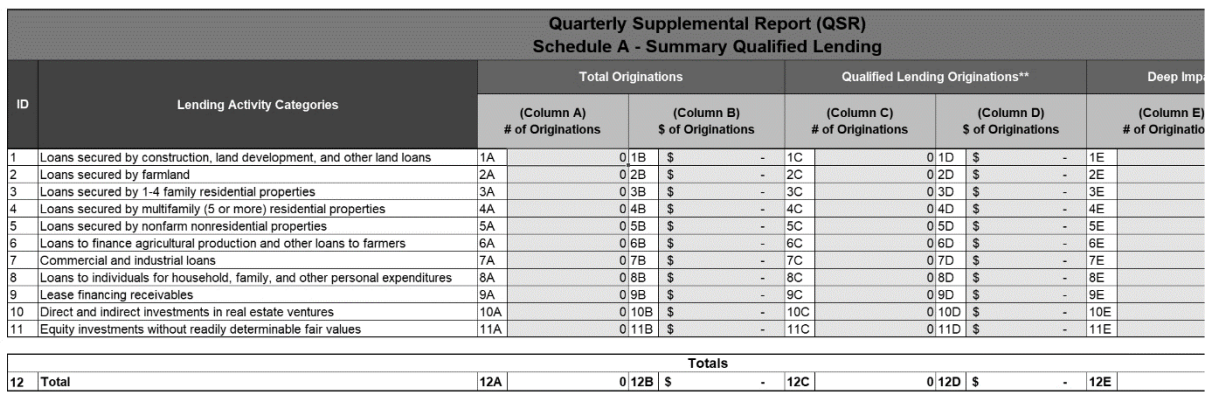

#### **Uploading the QSR Data Template**

<span id="page-4-0"></span>> Sch A Sch B | Sch C1 People | Sch C2 Business | Sch D1 Rural | Sch D2 Urban | Sch D3 Underserved | Sch D4 Min $\epsilon$  ...  $\oplus$  : 4

- 9. After the template has been filled out, return to the IMPACT portal using the initial steps and navigate to the BHC (or CU) BHC Quarterly Supplemental Report Data page again. Below the template download section is the "Upload Schedule Data" section. Note that the system will indicate which tabs of the template it will read and upload. To upload your template, either move a copy of the file to the area that says "drop files" or use the traditional "upload files" function. **Tip**: Until you upload a Report template in the Schedule Data section, the Upload Narrative and Upload Additional Documents sections will be unavailable. Once you upload the schedules successfully, the Narrative section will open and become available.
- 10. After sending the file for upload, you should see a pop up letting you know the upload is taking place.

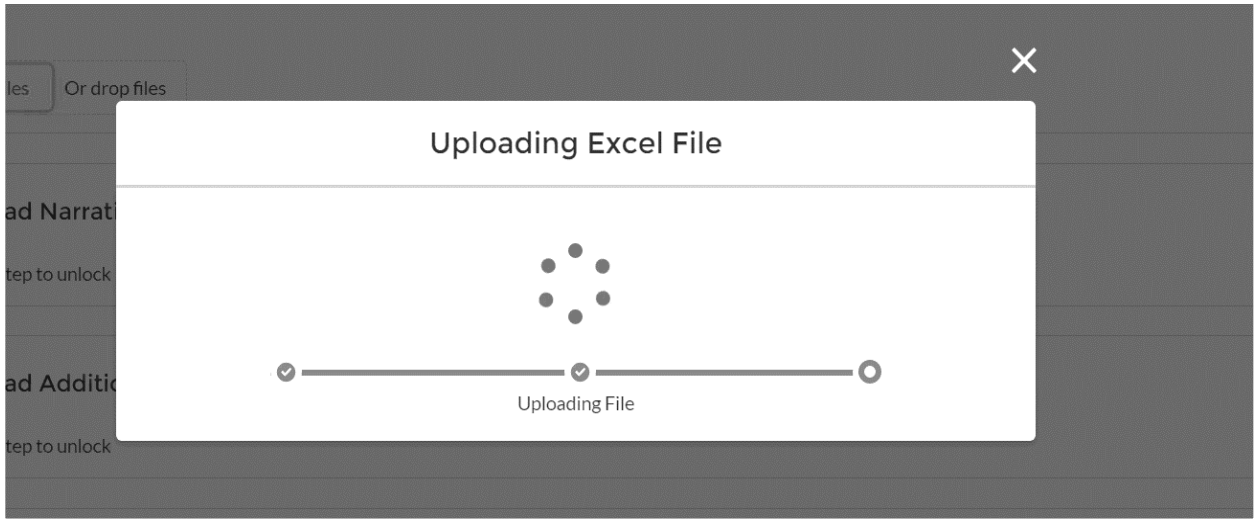

11. After the file is uploaded, it begins to process the data within the file. It should show a few lines and metrics showing the progress.

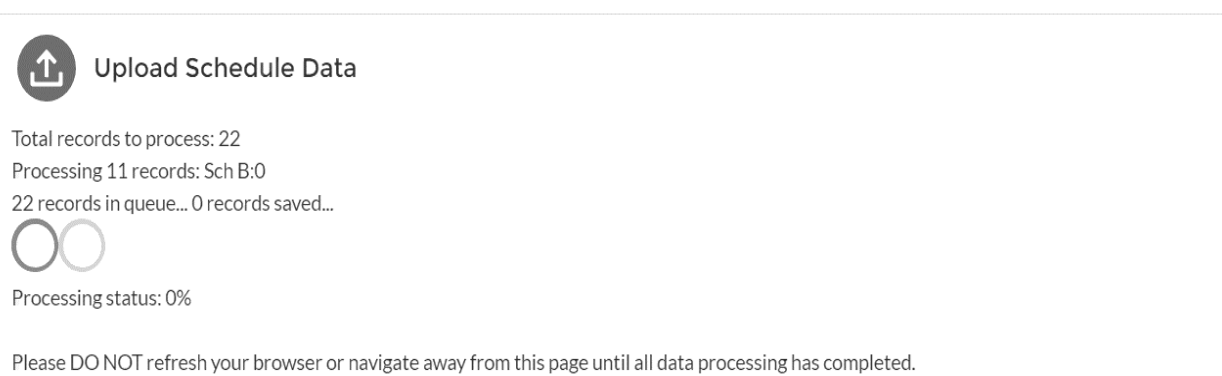

12. After the data is done being processed, the page will refresh, and a list of files uploaded should appear in the relevant Upload section. You can upload as many files as you need, and the most recent file should overwrite all prior data. Make sure the latest file you upload has accurate data across all Required Sheets, as the latest upload will overwrite existing data.

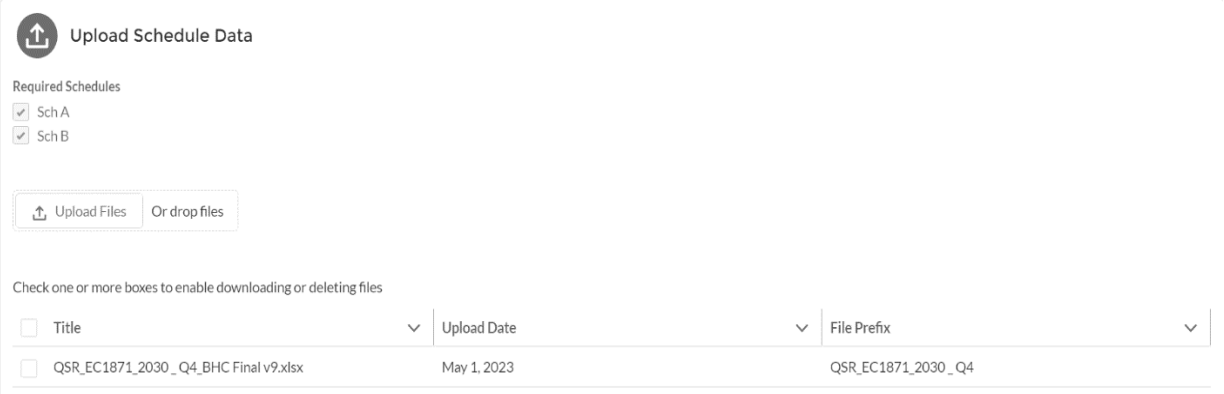

- 13. If you click on the checkbox next to any file or next to Title, it will select the file(s), and allow you to download a copy of them, or delete them. **This applies to all the File Upload sections, not just the Schedule Data section.**
	- a. Please note for Schedule Data, even if you Delete the most recent uploaded file, its data will still have been processed and put into the system. You will need to make sure you uploaded the latest, most accurate file to overwrite all existing, possibly inaccurate data.

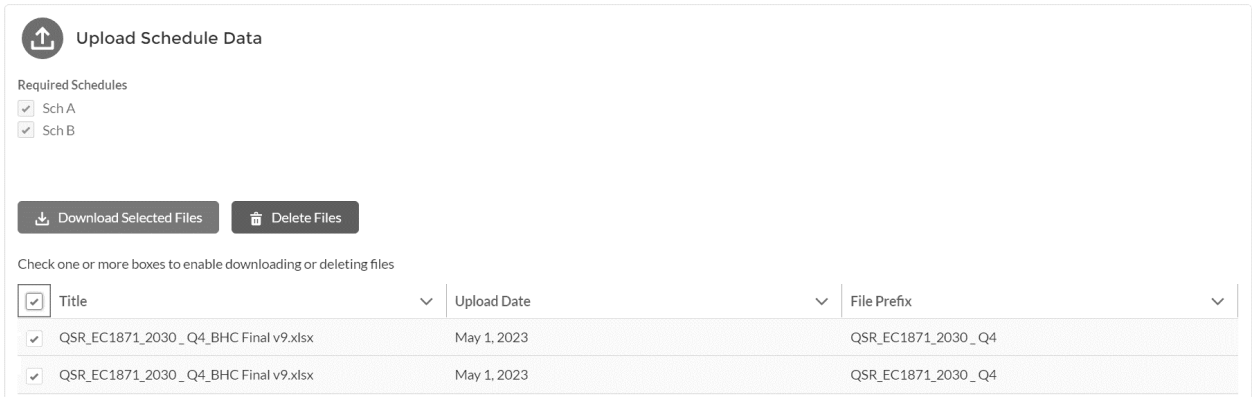

#### **Uploading the QSR Narrative and Additional Documents**

- 14. After a file has been uploaded to the Schedule Data section, the Upload Narrative section will be unlocked. It will tell you what is required in the text that appears. Just like the Schedule Data section, you can click Upload Files or drag files to that section on the web page.
	- a. You may need to upload more than one file.

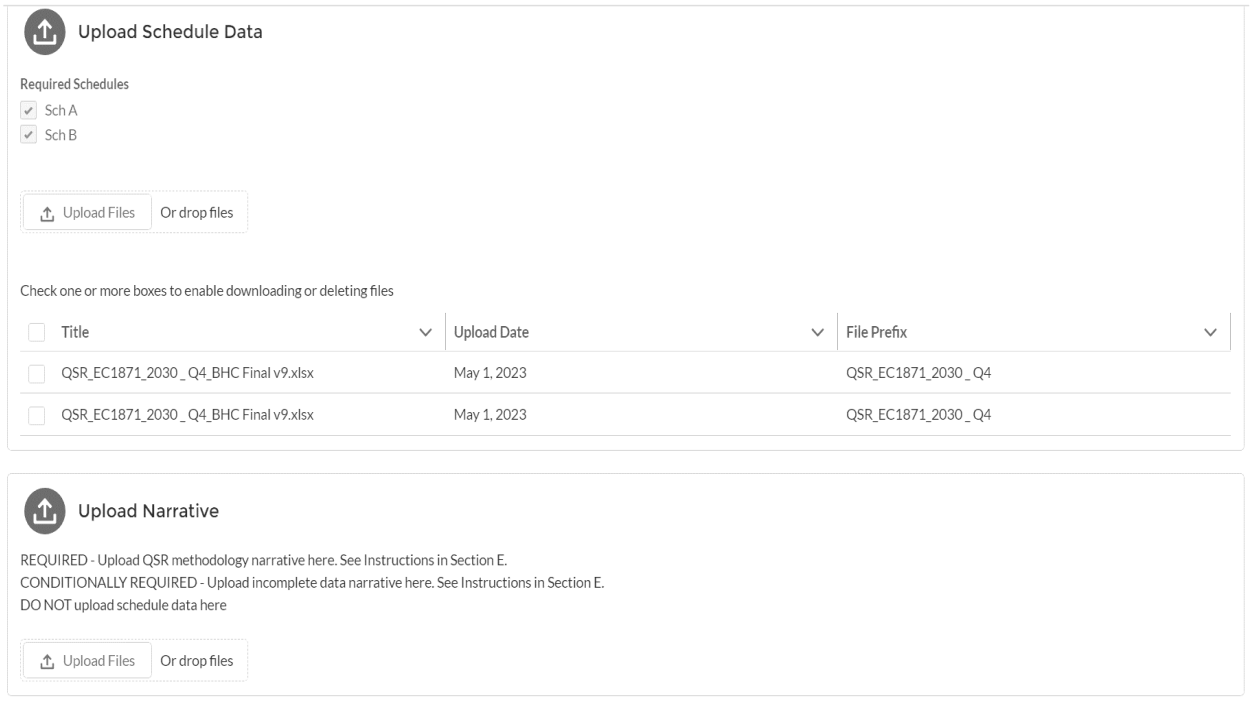

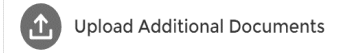

Complete prior step to unlock

15. After a file has been uploaded to the Upload Narrative section, the system will show a list of all the files uploaded to that section, and the Upload Additional Documents section should be unlocked.

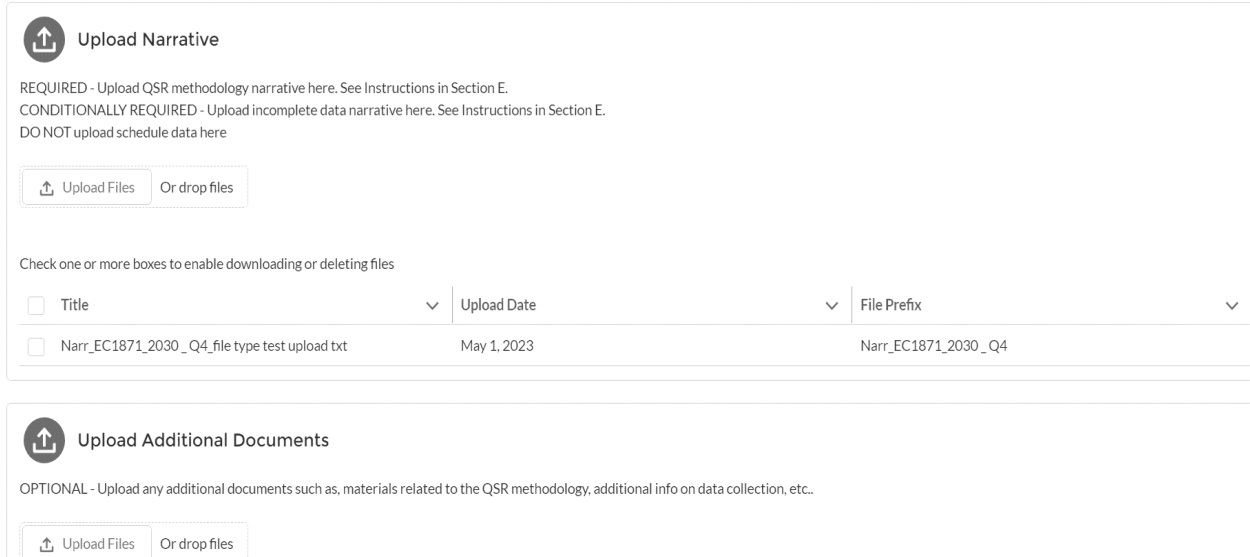

# 16. A list of files that were uploaded to the Additional Documents section should then appear, when applicable

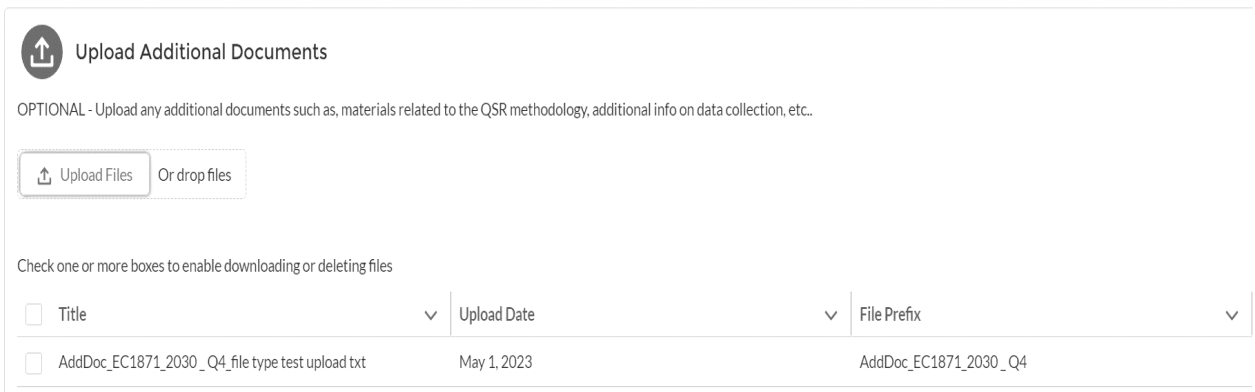

# <span id="page-8-0"></span>**CEO/CFO Certification**

17. Once you have finalized all the data and files to be uploaded, and the latest ones are accurate, you can scroll down to the Certification section, and click on the Click to Certify button.

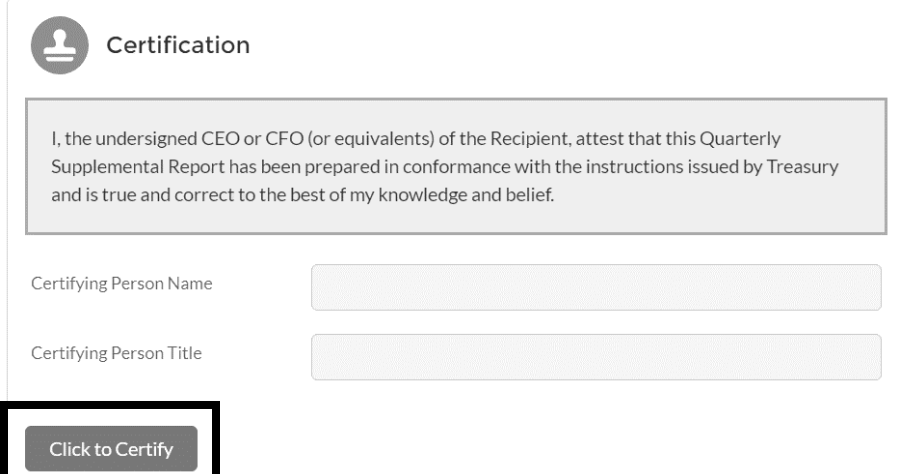

18. The Name and Title fields will be unlocked, and you can then fill them in with the Certifying individual. Either the CEO or CFO (or authorized representative) of the Participant must print their name and title to sign the report, certifying that all the amounts listed in the report are complete and accurate. Then press the submit button.

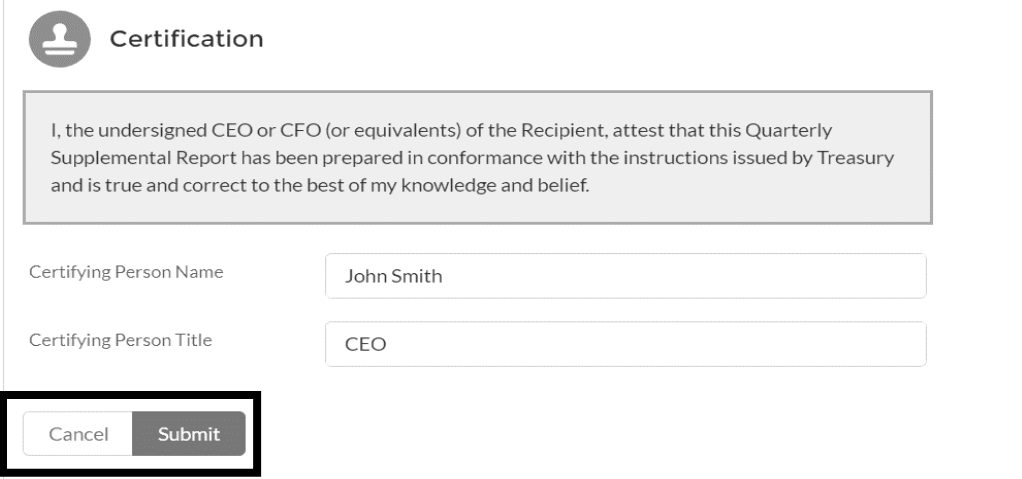

19. After hitting Submit, the Report will be locked down. You will not be able to Upload or Delete any more files, but you can still Download copies of any previously uploaded, including the completed schedule data.

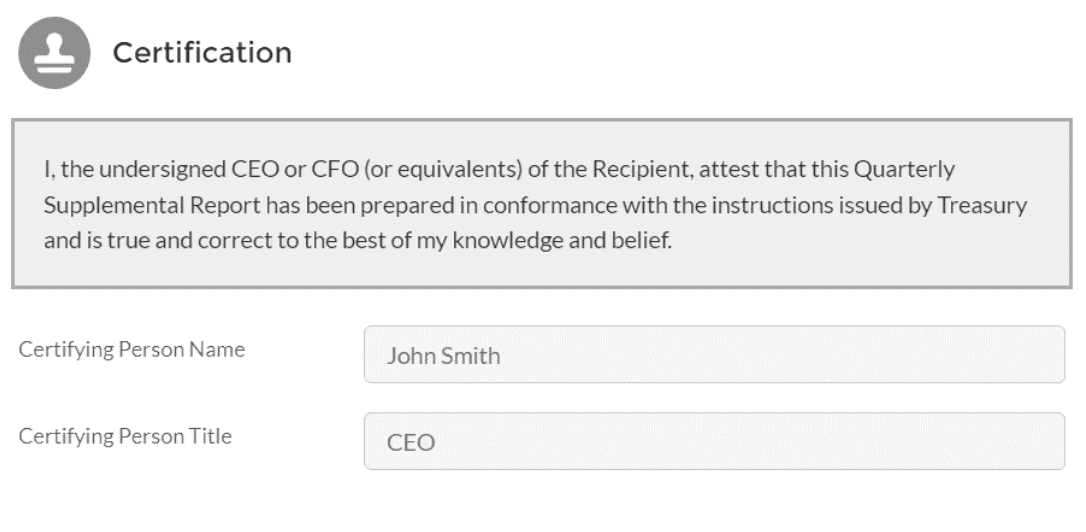

QSR has been submitted and locked. If you need assistance, please contact the ECIP team at ECIP@treasury.gov

20. Once fully certified, the report will then show up in the Supplemental Report list with a status of Complete. If it still shows as "Incomplete", please review steps 4 through 19.

Contact the ECIP Team with any questions or concerns at [ecip@treasury.gov](mailto:ecip@treasury.gov) Resources on the Quarterly Supplemental Report are available on the **ECIP webpage**